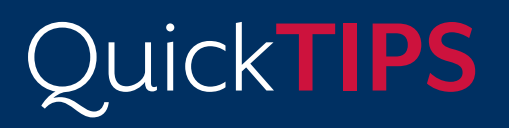

**Starkey** 

**Government Services** 

**TRULINK FOR APPLE DEVICES: SETUP**

# **PRODUCT AVAILABILITY:** Halo iQ, Halo 2 and Halo Devices

# **DOWNLOADING THE TRULINK APPLICATION**

You must have an iTunes account to download the TruLink Hearing Control application. To set up an iTunes account, visit www.itunes.com.

- **1.** Select the App Store icon on the Apple device.
- 2. Search for the TruLink Hearing Control application.
- **3.** Select Get, then Install, then follow the instructions on Apple device.

# **PAIRING HALO DEVICES TO APPLE DEVICE**

Pairing should be completed after the hearing devices have been programmed in the Inspire software. Ensure that the Inspire software is closed prior to pairing to the Apple device.

- 1. Ensure Bluetooth<sup>®</sup> is enabled on your iOS device. Within the Settings menu go to Bluetooth and toggle to On.
- 2. Return to the Settings menu and tap General, then Accessibility, then Hearing Devices.
- **3.** While the iOS device searches for your hearing aids, open and close the battery door on your hearing aids. This puts the hearing aids in pairing mode.
	- You will see your hearing aid name (e.g. "Chris Hearing Aids") or when the iOS device first discovers your hearing aids.
	- If your hearing aid name does not appear in the "Devices" list within 5-7 seconds, tap **Accessibility** in the upper left corner, then tap **Hearing Devices**.
- 4. Tap on your hearing aid name to connect your hearing aids to the iOS device.
- 5. You will see two pairing requests (one for each hearing aid). Select **Pair** for each request. These requests may be several seconds apart.
- 6. When pairing is complete, your hearing aid name will change from black to blue and a checkmark will appear to the left.
- 7. Launch the **TruLink application**.

### **SETTINGS: INFORMATION**

Select the gear icon on the TruLink application to access Settings.

*Manuals:* Select Manuals to view additional information about getting connected and using the application.

*Help:* Select Help to be automatically directed to troubleshooting and reveal coach marks.

*About:* Select About to view TruLink version number.

*Feedback:* Select Feedback to write a review of the TruLink application, send feedback, and complete a survey.

For the most up-to-date information on Apple devices and iOS versions that are supported for use with TruLink, visit www.TruLinkHearing.com

The American **Hearing** 

Company

with up to five Apple devices but can only be connected to one Apple device at a time. To switch to another paired Apple communicate with the next paired Apple device with Bluetooth on.

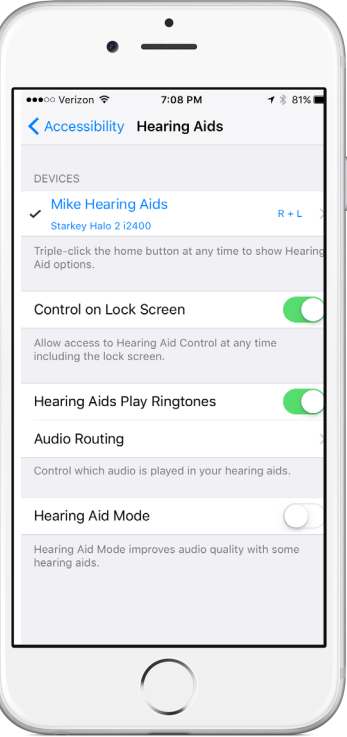

#### Pair Hearing Devices to Apple Device

# **SETTINGS: FEATURES**

Select the gear icon on the TruLink application to access Settings.

*Remote Microphone:* Select Remote Microphone to send audio from the microphone of the Apple device directly to the hearing devices. Use as an assistive device, record audio, and send audio files.

*Find My Hearing Aids:* Search for lost hearing devices by selecting:

- » Search: Follow on-screen instructions to locate hearing devices that are connected and within approximately 30 feet from the Apple device.
- » Map: View map of location where hearing devices were last connected to Apple device.

*Alerts:* Select Alerts to enable hearing devices to receive information from the Apple Notification Center Service. Refer to *Alerts* below for more information.

*Default Home Memory:* Select Default Home Memory to choose the default professional-programmed memory for Force Touch functionality.

*Auto-Streaming:* Auto-Streaming defaults ON to automatically engage Stream Boost and send phone calls and audio directly to the hearing devices.

*Show Comfort Boost:* Slide Comfort Boost to the ON position to make the Comfort Boost icon visible on the Remote screen. Refer to the *TruLink for Apple Devices QuickTip* for more information regarding Comfort Boost.

*Retain Demo Mode:* Select Retain Demo Mode to enter Demo Mode upon start-up of application. Use Demo Mode to demonstrate the features of the TruLink application without connecting to hearing devices.

# **ALERTS**

Turning on alerts will connect the hearing devices to the Apple Notification Center Service. A unique indicator tone will play in the hearing devices when Email, Calendar, Messages, and Social (Facebook, Twitter) notifications are received.

- 1. Select Settings on the Apple device.
- 2. Select Notifications, then slide Allow Notifications and Show in Notification Center to the ON position.

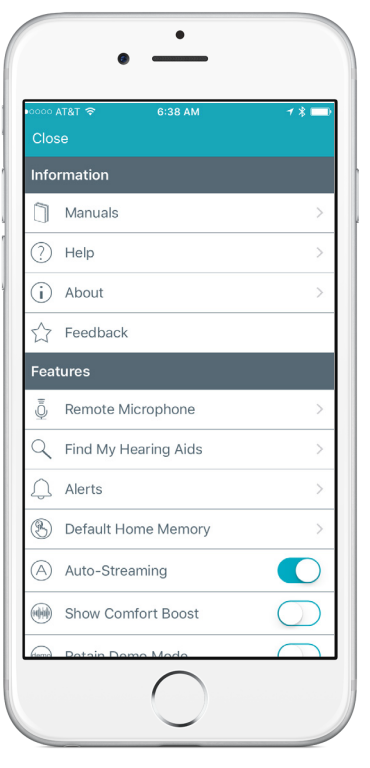

Settings

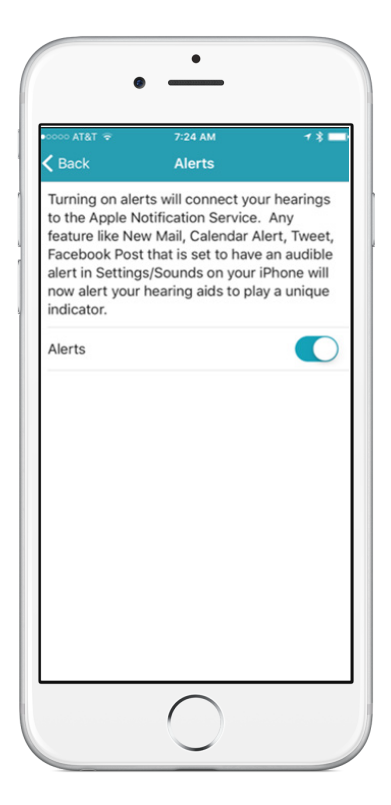

Alerts